## **MANUALE CARICAMENTO TESI DI LAUREA**

Dal sito Unige, accedere a **Servizi online**, quindi autenticarsi e accedere alla sezione **Web-studenti** ([https://](https://servizionline.unige.it/web-studenti/) [servizionline.unige.it/web-studenti/](https://servizionline.unige.it/web-studenti/))

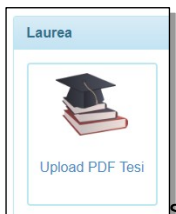

Selezionando l'icona  $\Box$  si accede alla pagina per il caricamento della tesi.

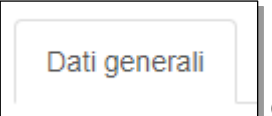

Nella scheda  $\Box$  Compaiono i seguenti campi:

**Titolo in Italiano (da domanda di laurea)** - campo precompilato con i dati inseriti nella domanda di laurea

**Titolo in Inglese (da domanda di laurea)** - campo precompilato con i dati inseriti nella domanda di laurea

**Lingua dell'elaborato\*** - campo obbligatorio. Selezionare dal menù a tendina la lingua dell'elaborato

**Eventuale seconda Lingua** - campo facoltativo. Selezionare dal menù a tendina l'eventuale seconda lingua dell'elaborato

**Abstract in inglese\*(max 2000 caratteri)** - campo obbligatorio. Inserire il testo dell'abstract in lingua inglese

**Abstract in italiano\*(max 2000 caratteri)** - campo obbligatorio. Inserire il testo dell'abstract in lingua italiana

**Accessibilità dell'elaborato\*** - campo obbligatorio. Selezionare dal menù a tendina l'accessibilità dell'elaborato:

- accessibile in internet per tutti
- accessibile in internet per tutti, con embargo (accessibile a partire da un anno dalla pubblicazione)
- accessibile in internet solo dagli utenti autorizzati (accessibile da utenti con UnigePass)
- non accessibile

Gli elaborati saranno reperibili nel repository di Ateneo al link: <https://unire.unige.it/>

**NB**: la domanda deve essere approvata dal relatore, perciò ogni dichiarazione è soggetta al controllo del docente.

Dopo aver completato l'inserimento dei dati richiesti è possibile salvare il lavoro e riprendere la compilazione delle altre schede in un secondo tempo.

In fondo alla pagina è visibile lo stato del caricamento:

Stato domanda: In compilazione Stato approvazione: Non approvata

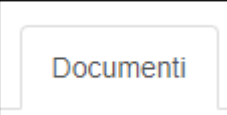

Nella scheda è possibile caricare l'elaborato, e gli eventuali allegati, in formato PDF con un limite per ogni singolo documento di 30MB. Nel caso in cui un singolo elaborato superi i 30MB si consiglia di dividerlo in uno o più allegati.

Premendo il tasto **Scegli file** è possibile selezionare il file che verrà poi caricato premendo il tasto **Carica**.

I file caricati vengono elencati in fondo alla pagina. Nel caso si volesse sostituire un file già caricato, è possibile eliminare il file, premendo il tasto **Elimina** accanto al nome del file e caricarne uno nuovo.

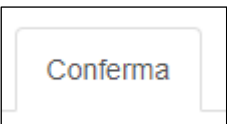

Nella scheda  $\Box$   $\Box$ si procede alla conferma dei dati inseriti.

Una volta confermati, i dati non saranno più modificabili e saranno inviati al relatore per la approvazione.